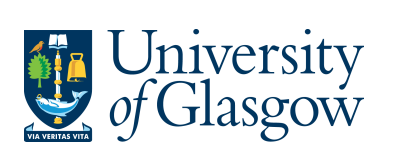

Archive alert Delete alert

**FORMS8: New Sub-Project Request - Approval** 

The purpose of this manual is to explain how to approve a New Sub-Project using Agresso Forms. This New Sub-Project Request Form will then follow an Approval workflow dependent on the Cost Class selected on the Form until it then a new Sub-Project is created, or the request is rejected and closed off.

Once the New Sub-Project Request Form has been submitted an email will be sent to the Approver to complete the task.

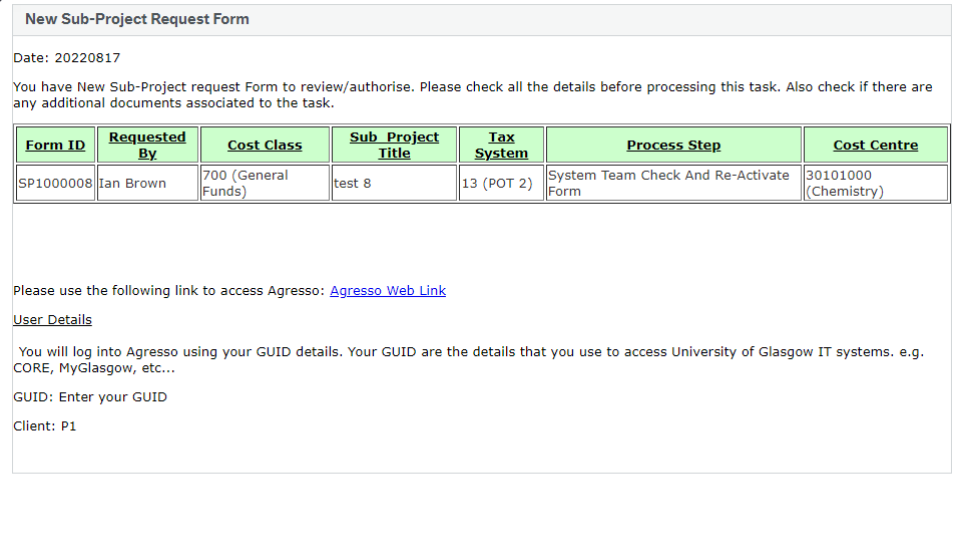

Once the New Sub-Project Request Form has created a new Sub-Project an email will automatically be sent to the Form Requestor and Sub-Project Budget Holder making them aware the Sub-Project is available to use.

There is also an enquiry that can be used to check the status of the Request as it goes through the workflow process.

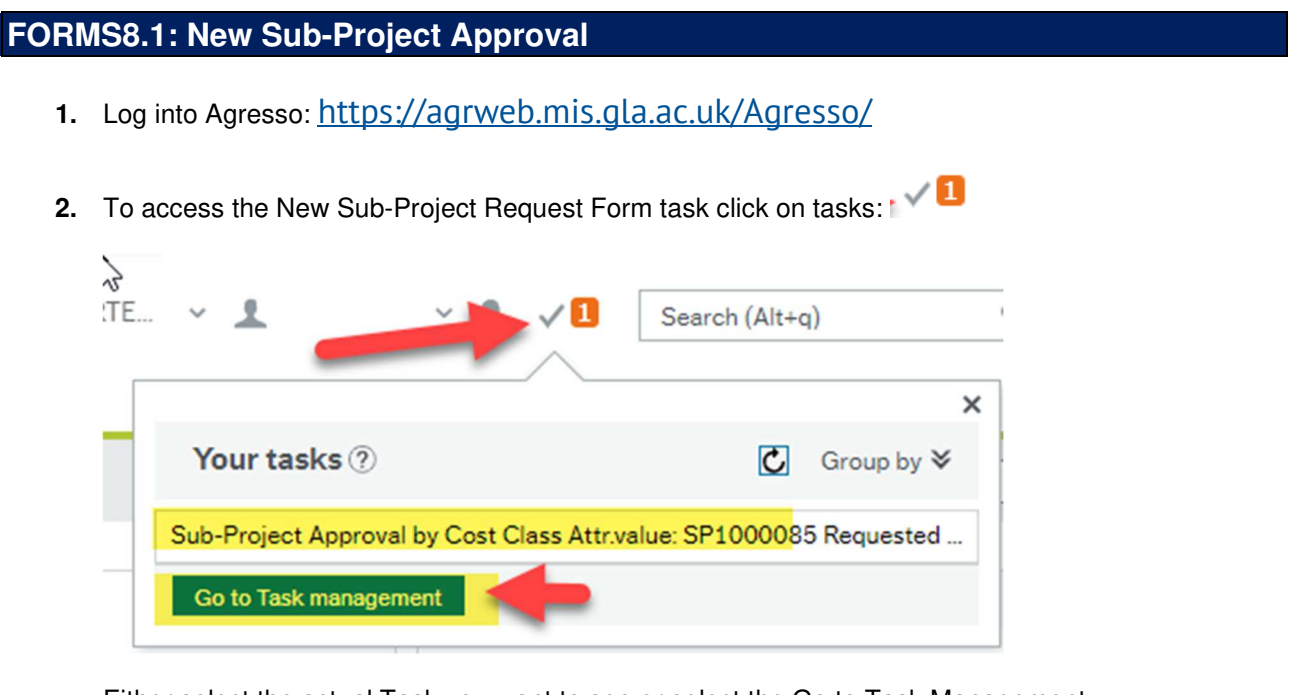

Either select the actual Task you want to see or select the Go to Task Management option to see all your tasks.

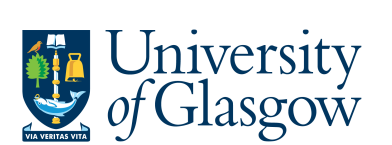

### The following screen will appear:

## $\sqrt[k]{\text{Form approval}}$

New Sub-Project Request. Please check details before progressing. Check for any attached docur

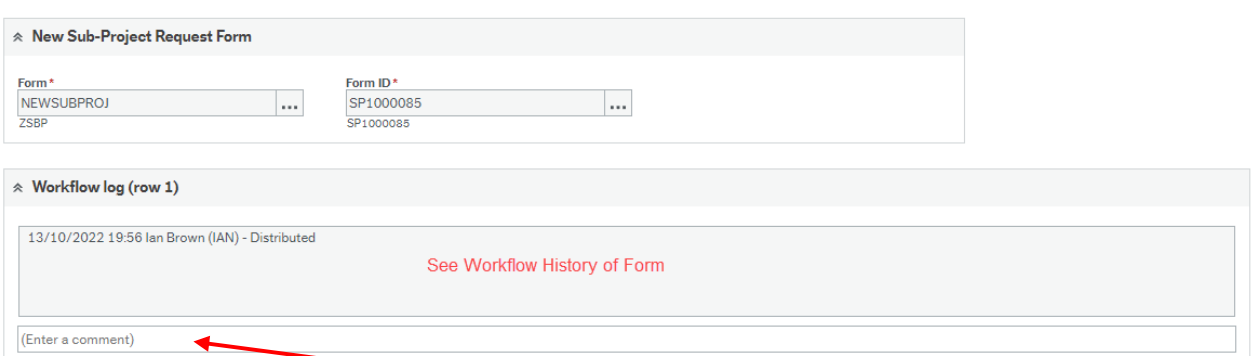

#### Any approval comments can be entered here

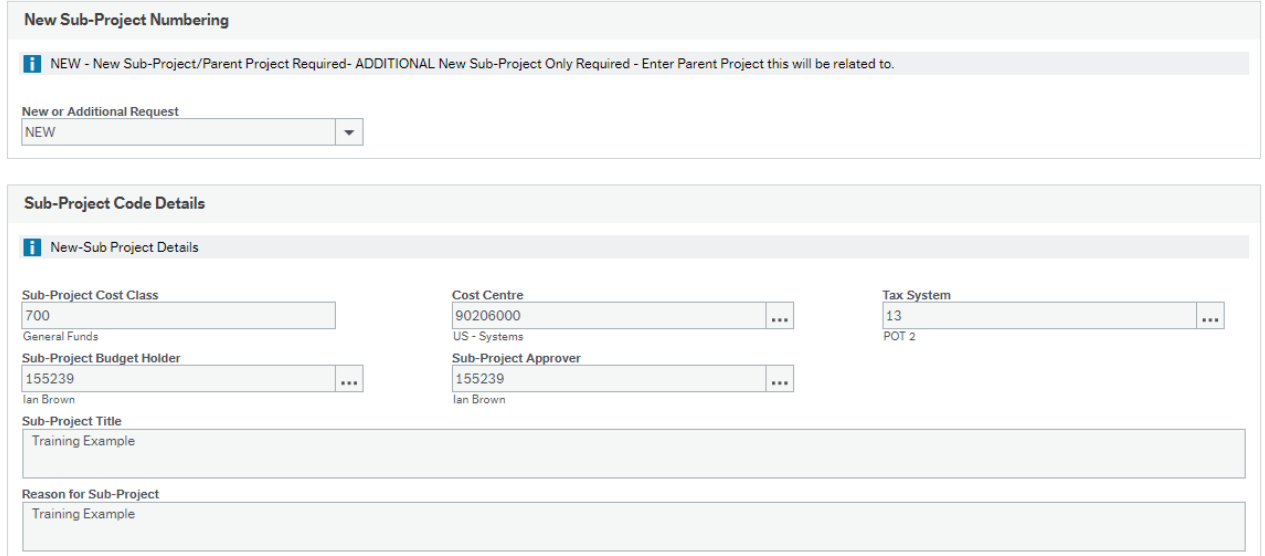

#### **3.** Check the relevant tabs for more details:

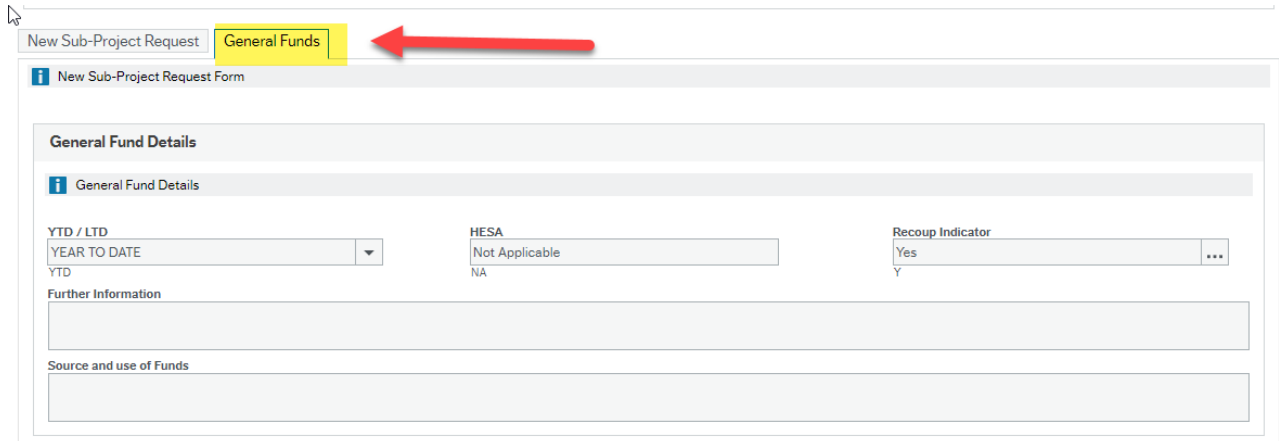

**4.** If any documents are attached to the form these can be viewed by clicking the

following icon  $\boxed{\oslash}$  - If highlighted in blue there are documents attached.

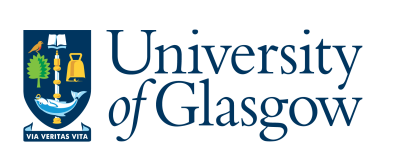

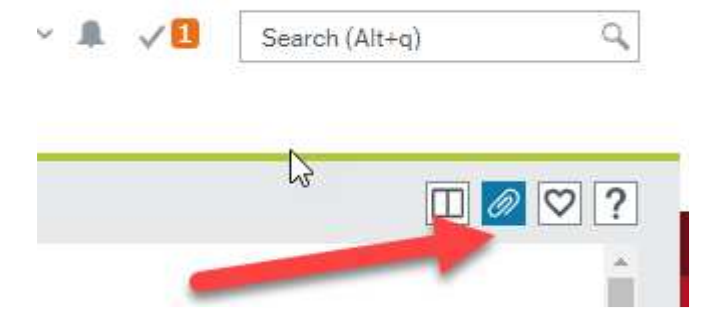

See any documents attached or if required the user can add documents:

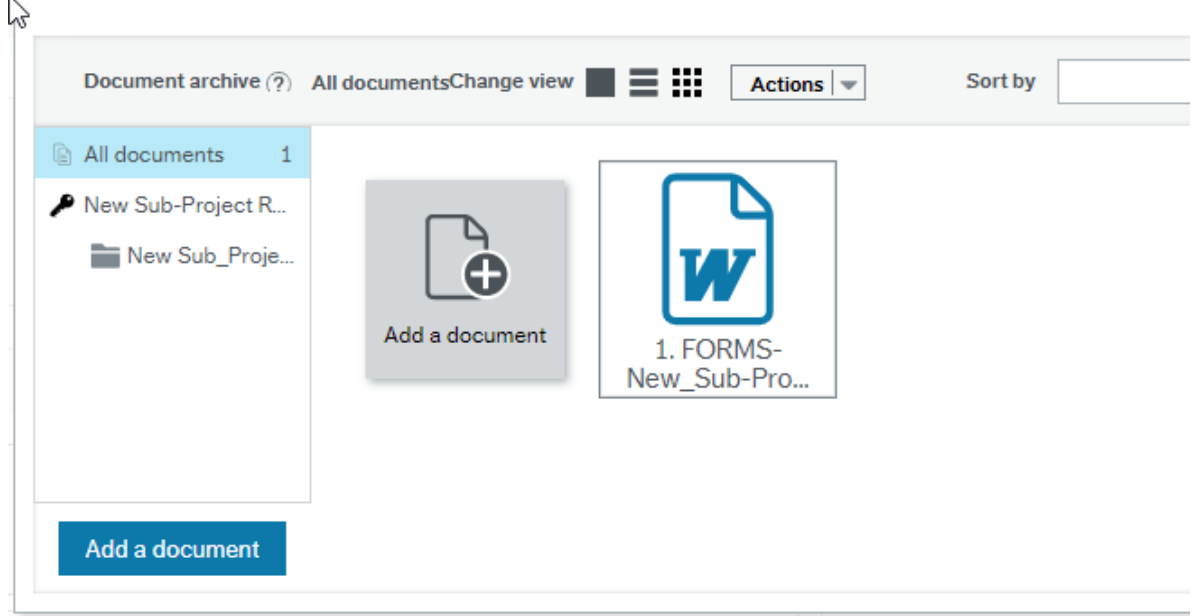

# **FORMS8.1.2: New Sub-Project Request Approval**

**1.** The user has 3 options:

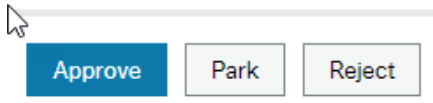

- **2.** Approve: Approving the details will confirm the New Sub-Project Request and move into the next stage of the process.
- **3.** Park: The Form will remain with the Approver until it is either Approved or Rejected
- **4.** Reject: A screen will appear to enter the reason for the rejections and the New Sub-Project Request will go back to the Requestor.

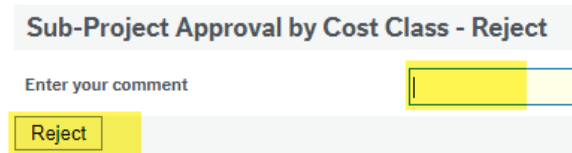